# **TABS - Container List Fast Facts**

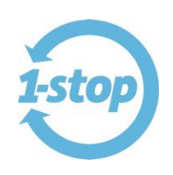

### **Table of Contents**

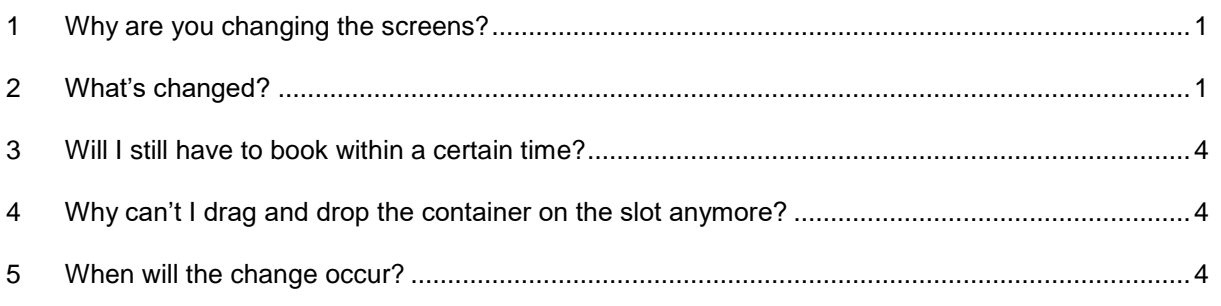

### <span id="page-0-0"></span>**1 WHY ARE YOU CHANGING THE SCREENS?**

1-Stop is committed to making your life and work simpler, which is why we're always finding ways to create a more effective and efficient way for you to pick up and drop off your cargo.

You've told us that the container list and booking screens could be improved.

Specifically, some of the problems you were experiencing were:

- You had to click back and forward through screens to make bookings
- There is not enough information in the container list
- It is not possible to make a booking using a mobile device
- Within the container list it is possible to find a view the containers but not the bookings.

So we've changed it to suit your needs.

#### <span id="page-0-1"></span>**2 WHAT'S CHANGED?**

**The menu**: Click on "Containers List" instead of having those two options as separate items

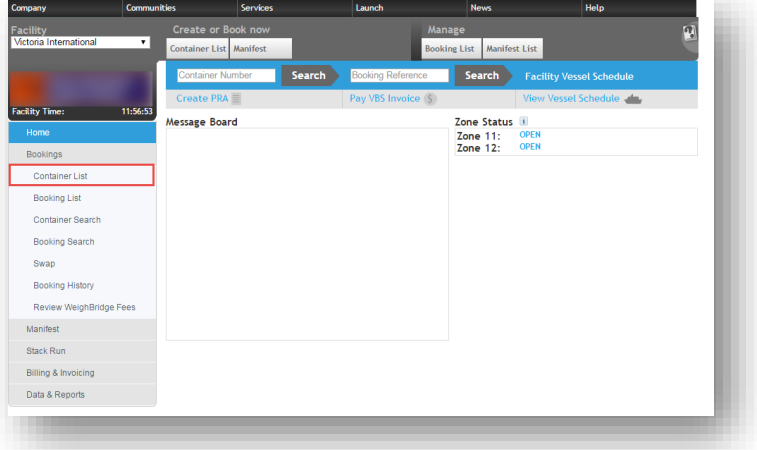

1-Stop Connections Pty Ltd PO BOX 204 Rockdale NSW 2216 P 1300 881 055 F +61 2 9567 9967

#### **Bridging the Gap**

# **TABS - Container List Fast Facts**

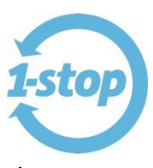

**The Container List screen**: We packed this screen with so many features now, so you can do what you need to without having to go in and out of the screen.

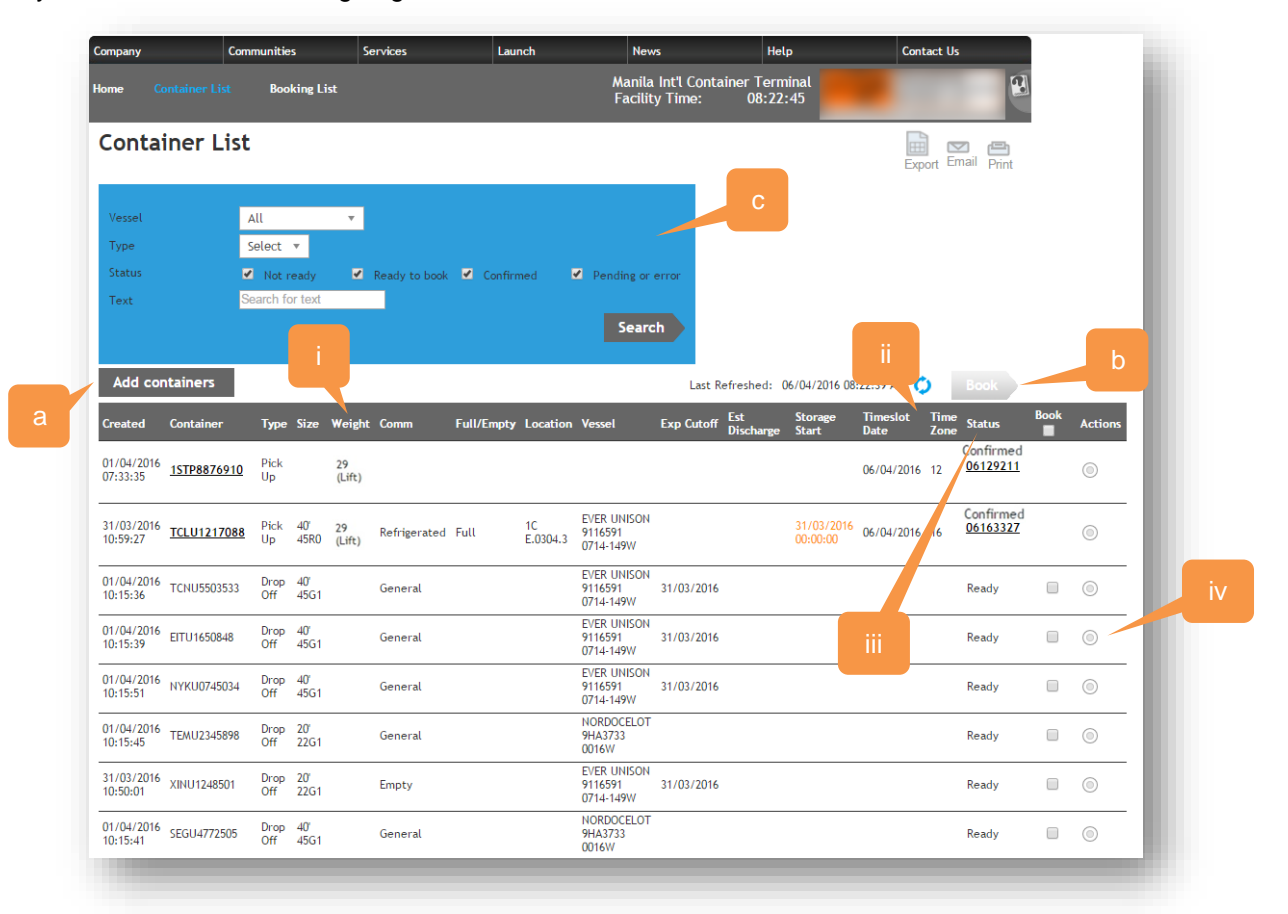

- a. The **"Add Containers"** is now buttons on the same screen.
- b. You can even **book** from this screen. It's greyed out here because no containers are selected.
- c. **An improved search box** means you can search by Vessel, Type, Status or any text that you type in. When you type in text, the booking system will search that text in any column and display whatever it matches.
- d. **More info in the columns**
	- i. Weight the declared or lifted weight for containers (where that information is available).
	- ii. Timeslot Date and Timeslot zone the new Container List will also include the bookings confirmed by the user. Therefore, VBS will display the Date and the Zone for Containers that have been confirmed against a Timeslot.
	- iii. Status the status of a container can be Not Ready, Ready, Confirmed or Pending. Only containers in Ready status will be available for booking.
	- iv. Actions the available actions will vary depending on the status of a container. You'll be able to Attach, List, Delete, Edit and more.

#### 1-Stop Connections Pty Ltd ABN 58 102 573 544

1-Stop Connections Pty Ltd PO BOX 204 Rockdale NSW 2216

P 1300 881 055 F +61 2 9567 9967

#### **Bridging the Gap**

# **TABS - Container List Fast Facts**

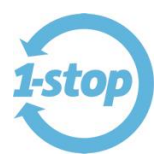

**The Booking process:** An easier and faster way of booking, even if you're on a mobile device.

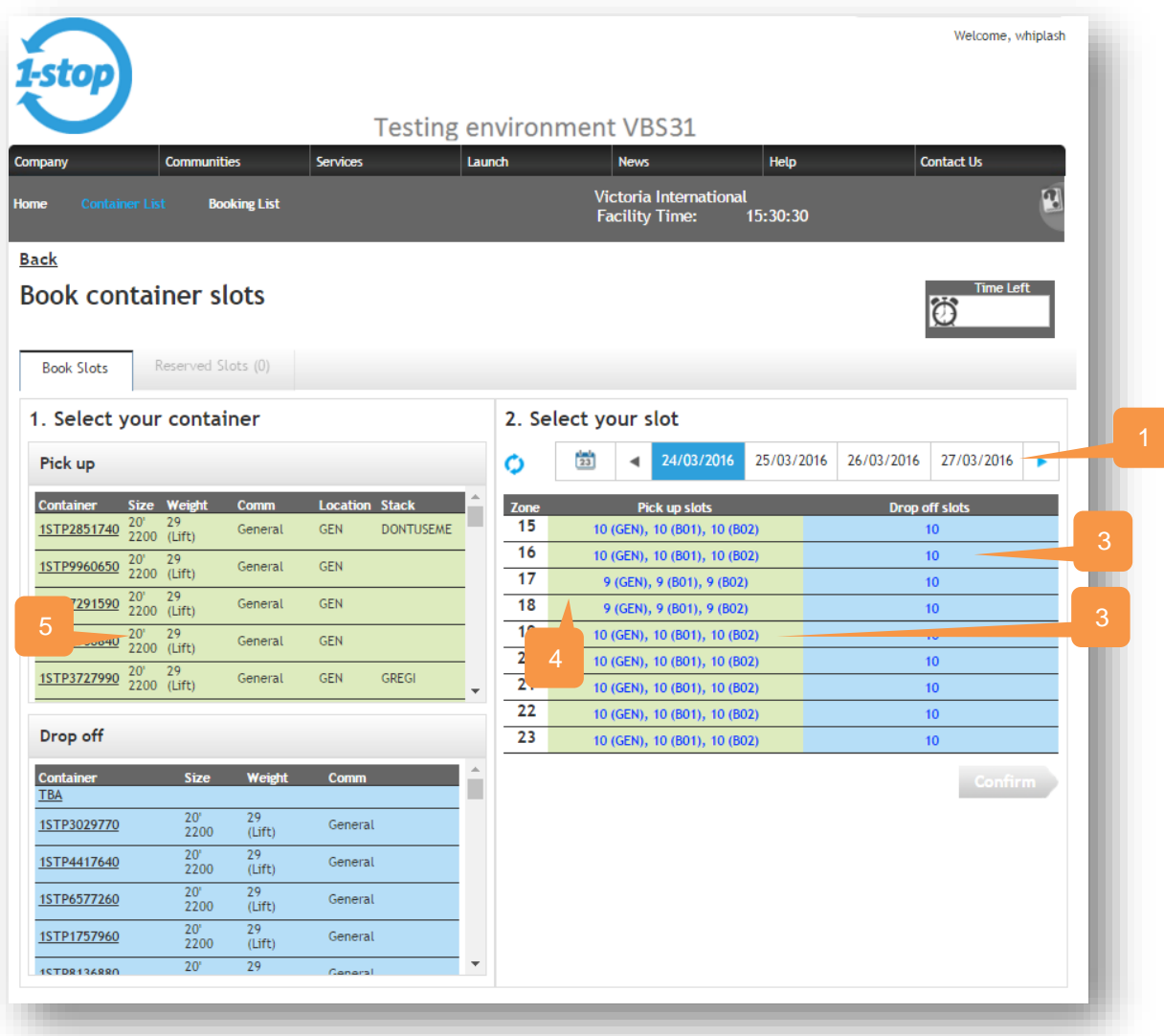

- 1. **Calendar Bar** book slots for multiple dates instead of one day at a time
- 2. **Click and click** instead of drag and drop book a container simply clicking on the container and clicking on the slot.
- 3. **Capacity** per location see how many slots are available per zone
- 4. **Available slots** when you click on a container, the system will display only the available zones for that container (taking into consideration the location and slot's capacity)
- 5. **TBA containers** you can now book a slot without a container number associated to it. Note: The terminal can turn this feature on or off
- 6. **Reserved Slots** this will show any slots that were booked in the current session that have not been yet confirmed. It is similar to a shopping cart view

For more details, go to TABS home page: [www.1-stop.com.ph](http://www.1-stop.com.ph/)

#### **Bridging the Gap**

P 1300 881 055 F +61 2 9567 9967

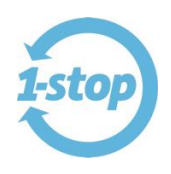

#### <span id="page-3-0"></span>**3 WILL I STILL HAVE TO BOOK WITHIN A CERTAIN TIME?**

Yes. The same rules apply and you will still see a timer when you go to book.

#### <span id="page-3-1"></span>**4 WHY CAN'T I DRAG AND DROP THE CONTAINER ON THE SLOT ANYMORE?**

There are 2 reasons for this:

- 1. When you dragged the container on to the slot, it "locked" that slot and made it disappear from the available slots for other users. This would be good for you, if you continued to book, but even if you didn't, that slot disappeared for others
- 2. Drag and drop was only available on the desktop. Our mobile users couldn't do that on their device

Now, with the click-and-click method, our mobile users can also book, and no slots are locked.

#### <span id="page-3-2"></span>**5 WHEN WILL THE CHANGE OCCUR?**

The changes will take effect on **15 May, 2016 at 10pm**.

#### **Bridging the Gap**

1-Stop Connections Pty Ltd ABN 58 102 573 544

1-Stop Connections Pty Ltd PO BOX 204 Rockdale NSW 2216 P 1300 881 055 F +61 2 9567 9967